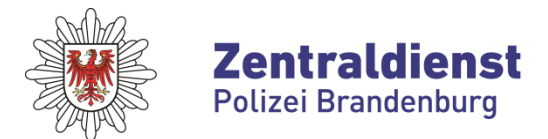

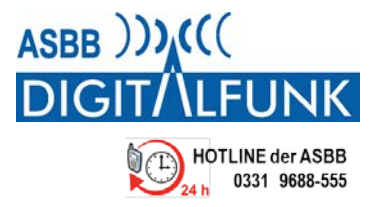

## **Anleitung Proxy Aktualisierung Service Pack1 iTM Brandenburg Hinweise der Fa. Motorola Solutions GmbH**

## **Hinweise zur Inbetriebnahme der Proxys**

- Um die Proxys in Betrieb zu nehmen ist zunächst eine Aktualisierung mit einem Service Pack (SPU1) durchzuführen.
- Dieses Upgrade machen die Rechner automatisch nach dem nächsten Einschalten. Der Vorgang dauert länger.
- ACHTUNG! Bitte bis zu drei Stunden Zeit einplanen, bevor der Rechner für die Geräteprogrammierung genutzt werden kann.
- Der Proxy sollte dafür über das Menü Datei online eingestellt werden.
- Der Proxy sollte über das Menü Datei angemeldet werden (siehe Kurzbedienungsanleitung).
- Wenn der Upgrade Prozess gestartet wird, schließt sich das aktive Proxy-Fenster automatisch.
- Nach Beendigung des Upgrade Prozesses bekommt der Nutzer die Aufforderung zur Anmeldung über das Anmeldefenster <Login für iTM Proxy>.
- Der Nutzer kann das erfolgreiche Upgrade im Hilfe Menü unter dem Menüpunkt <Über> abfragen.
- Die ASBB kann das erfolgreiche Upgrade am Client im Menü "Proxies verwalten" erkennen und kontrollieren, sodass Programmieraufträge freigegeben werden können.

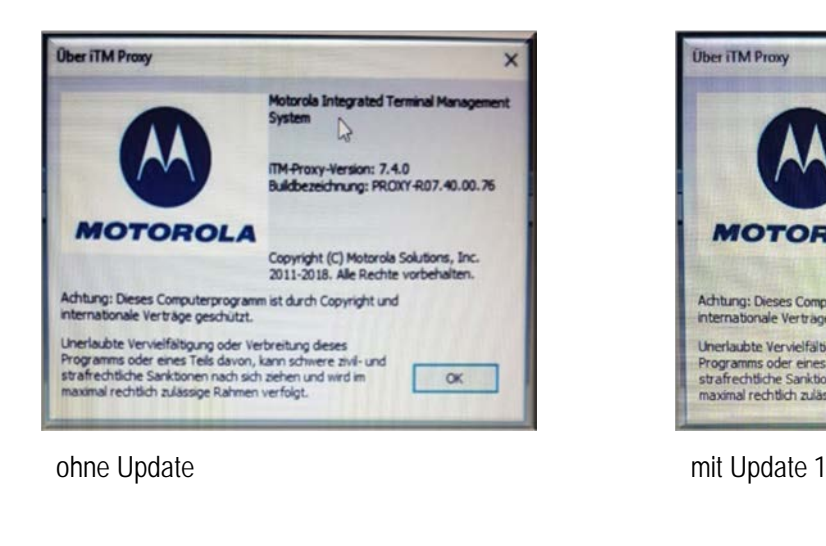

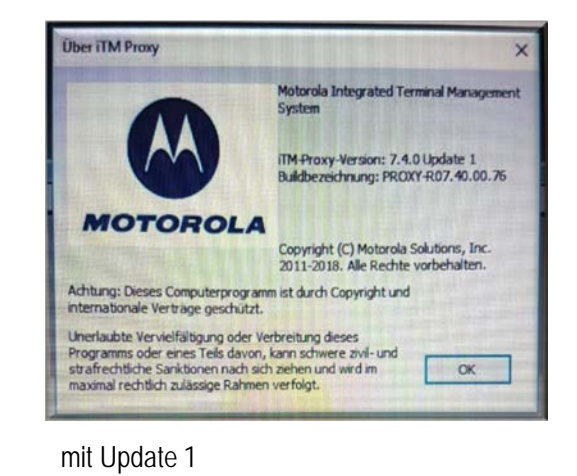